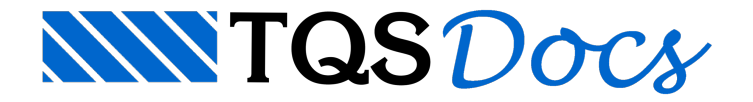

# Painel Central

No "GerenciadorEstrutural", o "Painel Central" ou "TQS Desktop" é aregião que fica encaixado entre a"Árvore de Edifícios" e a janela gráfica, indicado por (3) no esquema a seguir:

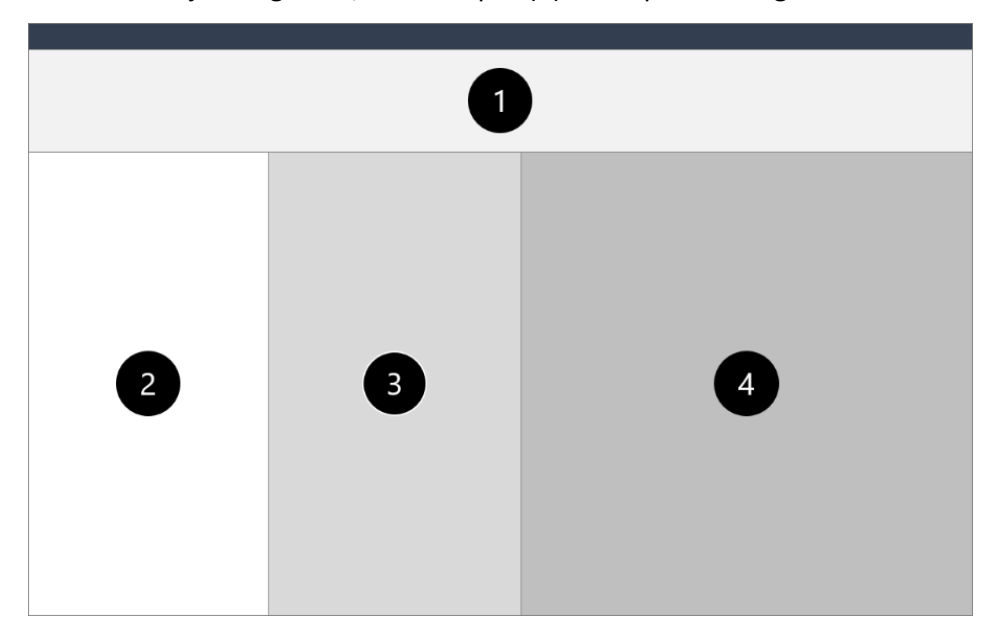

- (1) Menu ribbon
- (2) Árvore de edifícios
- (3) Painel Central ou TQS Desktop
- (4) Janela de desenho

O objetivo do "Painel Central" é permitir o acesso aos dados e resultados de um edifício com maior agilidade. Por exemplo, no "Painel Central", há recursos que facilitam encontrar uma viga ou pilar para edição gráfica.

O conteúdo visualizado no "Painel Central" é atualizado a medida em que um ramo daárvore do edifício é selecionado. Ou melhor, quando a pasta atual é alterada.

Basicamente, no "Painel Central", tem-se 3 sub-regiões, mostradas na figura a seguir:

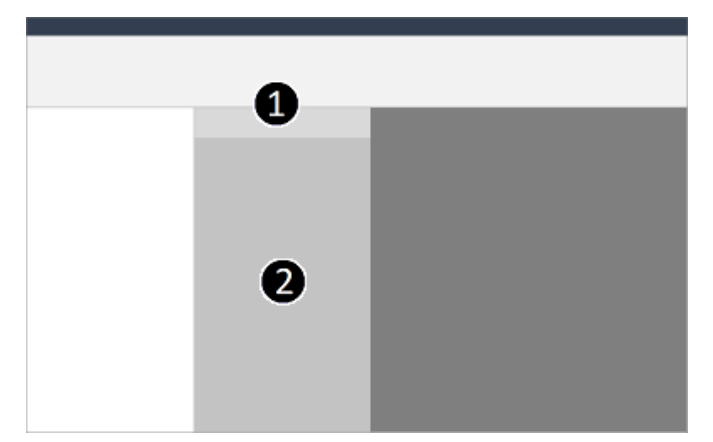

- (1) Barra de endereço e pesquisa
- (2) Lista de arquivos

# Barra de endereço e pesquisa

Na barra de endereço, há botões que possibilitam a navegação pelas principais pastas do edifício (raíz, espacial,

pilares, pavimento, vigas etc.).É possívelacessar uma pasta qualquer, fora do contexto do edifício, simplesmente digitando o endereço (ex.: "c:\temp").

### Acesso a pastas

No primeiro botão desta barra é possível ter acesso a diversas ferramentas associadas avisualização de pastas tanto do edifício atual, como pastas do sistema operacional. Algumas ferramentas existentes são:

Abrir no Explorer : abre o Windows Explorer na pasta atual; Alterar pasta: seleciona uma pasta qualquer e torna ativa; Pasta anterior : torna a pasta anterior atual; Pasta seguinte : torna a pasta seguinte atual; Pasta acima: retorna um nível o diretório atual e torna esta pasta atual; Árvore de edifícios : Apresenta a lista de todos os edifícios no "Painel Central"; Raiz do edifício: torna a pasta raiz do edifício a atual; Exemplos : torna a pasta de exemplo a atual.

#### Busca

O segundo botão desta barra permite alternar o espaço com o diretório atual, demodo que se torne umacaixavazia de pesquisa. Ao digitar algum texto neste campo, o painel central passa a procurar, dentro da pasta atual e subpastas, por arquivos que contenham o texto digitado em seu nome.

### Modo de Visualização

O botão "Modo de visualização" permite alternar entre três tipo de visualização possível:

Lista sem miniaturas; Lista com miniaturas; Miniaturas lado alado.

### Informações

O botão "Informações" apresentainformações básicas do edifício selecionado.São apresentadas informações como:

Quantidade de pavimentos; Modelo de cálculo; Velocidade básica do vento; Etc.

# Lista de arquivos

Na região da "Lista de arquivos" são apresentados os arquivos da pasta atual. Estes arquivos são organizados por grupos, demodo afacilitar o acesso do usuário.Todos os arquivos podem ser selecionados nestaregião.

# Menu de contexto

Ao clicar sobre um dos arquivos selecionados com o botão direito do mouse, é apresentado um menu de contexto, com opções relacionadas ao item selecionado. Por exemplo, ao clicar com o botão direito sobre um desenho de armação de viga, há comandos para abrir a edição rápida, o relatório geral etc.

# Duplo clique

Em alguns itens da"Lista de arquivos", o duplo-clique funcionacomo atalho ao principalcomando relacionado aos mesmos. Por exemplo, o duplo-clique sobre o Modelo Estrutural carrega o Modelador Estrutural, sobre o Pórtico ELU carrega o visualizador de pórtico, sobre um edifício compactado carrega o compactadorTQS, sobre um pavimento carrega a sua respectiva pasta etc.

### Pré-Visualização

A pré-visualização permite que o arquivo selecionado naregião "Lista de arquivos" sejaapresentado na"Janela de desenho" do "Gerenciador Estrutural".

Diversos arquivos podem ser pré-visualizados:

Arquivos DWG; Arquivos PDF; Arquivos HTM; Arquivos LST; Arquivos de critérios; Etc.

#### Edição de arquivos de critérios

A pré-visualização dos arquivos de critérios permite que edições também sejam feitas nestes arquivo.

# Desativando o Painel Central

A visualização do "Painel Central" pode ser ligada ou desligada por meio de critério nas configurações do "Gerenciador Estrutural". Para alterar, no "Gerenciador Estrutural", execute: "Ferramentas" - "Configurações" -"Gerenciador" - "Interface de usuário" - "Painel Central" e desative a opção "Utilizar o painel central para o TQS Desktop...".